# **WatchGuard Wizard Usage**

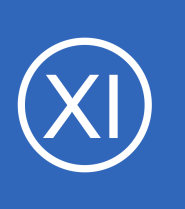

### **Purpose**

This document describes how to setup your WatchGuard device and your Nagios XI server to allow for quick and easy monitoring of your WatchGuard device.

## **Target Audience**

This document is intended for use by Nagios XI Administrators who have WatchGuard devices in their networks and want to monitor them.

# **Configure WatchGuard Device**

First task that must be accomplished is the configuration of your WatchGuard device. The WatchGuard wizard utilizes SNMP to monitor the device so first we must enable SNMP on the WatchGuard device. Login to your WatchGuard device's web interface with admin privileges. If already have the WatchGuard device configured for SNMP feel free to skim this section.

Select the **Firewall Policies** from the **Firewall** menu.

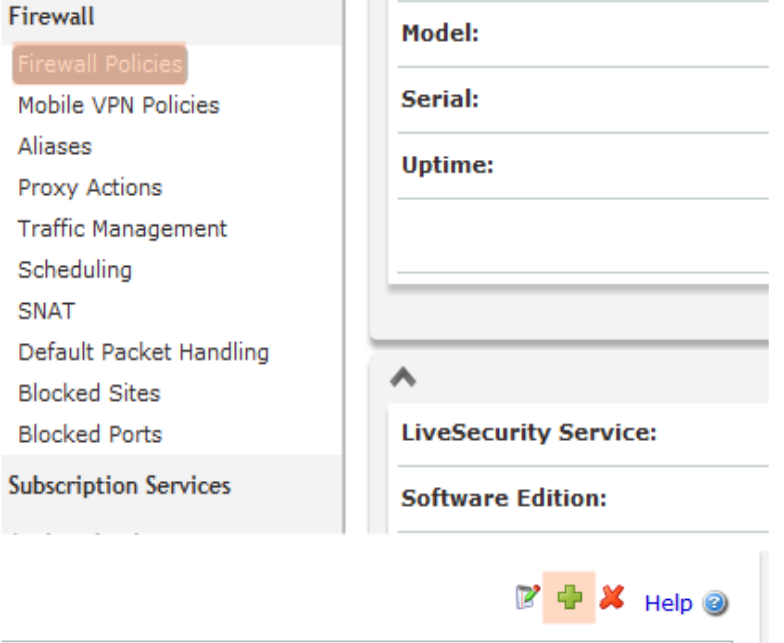

Select the **green add** button

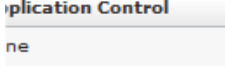

ne

1295 Bandana Blvd N, St. Paul, MN 55108 [sales@nagios.com](mailto:sales@nagios.com) US: 1-888-624-4671 INTL: 1-651-204-9102

**Nagios®** 

#### [www.nagios.com](https://www.nagios.com/)

© 2017 Nagios Enterprises, LLC. All rights reserved. Nagios, the Nagios logo, and Nagios graphics are the servicemarks, trademarks, or<br>registered trademarks owned by Nagios Enterprises. All other servicemarks and trademark

Page 1 / 7 Updated – February, 2018

**WatchGuard Wizard Usage**

Under the **Packet Filters** folder find **SNMP** and select it. Once selected click the **Add Policy** button at the bottom.

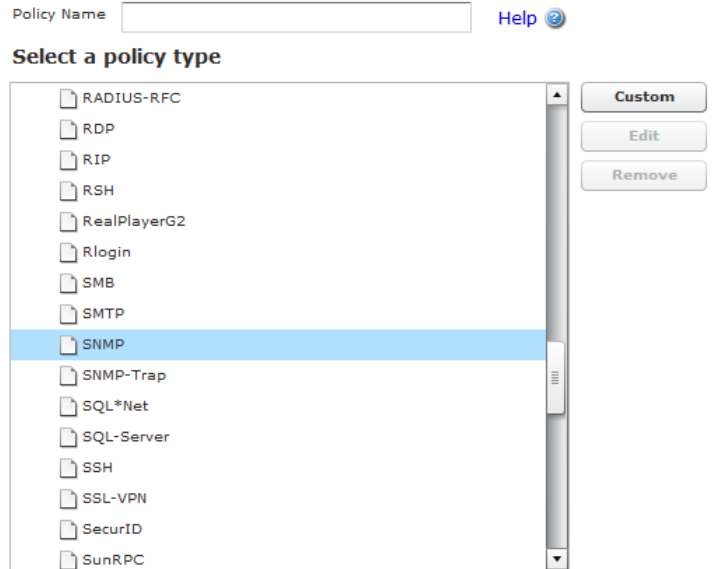

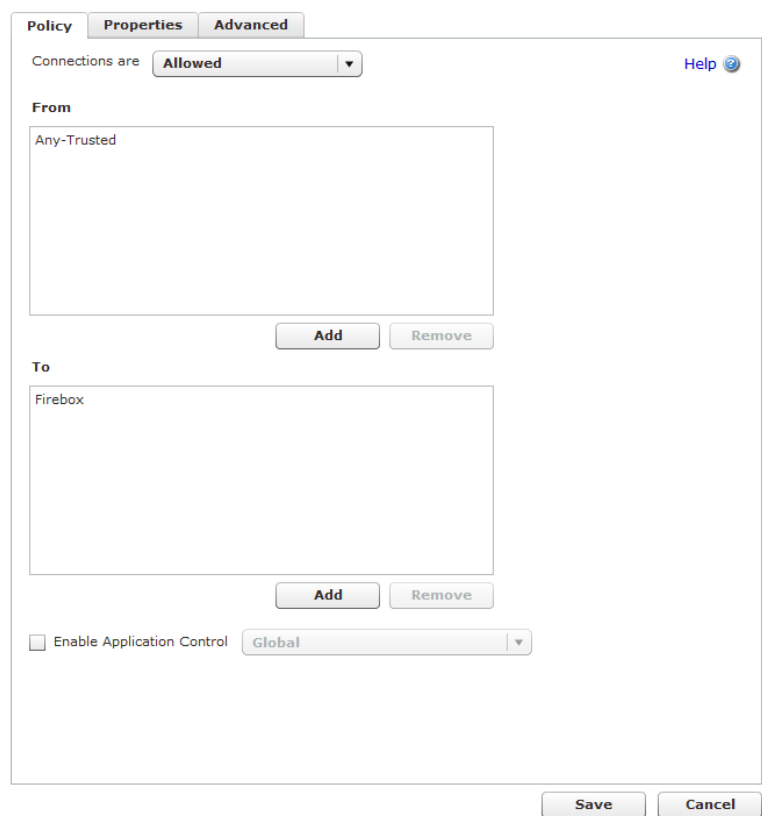

Once at the next screen, you'll need to tell the WatchGuard which interface it can trust SNMP traffic on. For this example we switch the **To:** field to be only the Firebox. This way only the WatchGuard device can receive SNMP traffic.

Once configured be sure to click **Save**.

1295 Bandana Blvd N, St. Paul, MN 55108 [sales@nagios.com](mailto:sales@nagios.com) US: 1-888-624-4671 INTL: 1-651-204-9102

**Nagios®** 

#### [www.nagios.com](https://www.nagios.com/)

© 2017 Nagios Enterprises, LLC. All rights reserved. Nagios, the Nagios logo, and Nagios graphics are the servicemarks, trademarks, or<br>registered trademarks owned by Nagios Enterprises. All other servicemarks and trademark

### **WatchGuard Wizard Usage**

Once you've save that, navigate to the **SNMP** link under the **System** left menu header.

Once clicked, it will bring you to the SNMP configuration screen.

Specify your **Community String**.

Set the **SNMP Management** Station to that of your Nagios XI server by entering the **IP** of your **Nagios XI** server in the text field next to the add button and clicking **Add**.

Once satisfied with the input, click **Save**. You are now finished the WatchGuard configuration.

# **Running The Configuration Wizard**

Nagios XI comes equipped with a Configuration Wizard for WatchGuard devices. To begin using the WatchGuard wizard navigate via the top menu bar to **Configure** > **Run a configuration wizard** and select the **WatchGuard** wizard. In the following screenshot you can see how the search field allows you to quickly find a wizard.

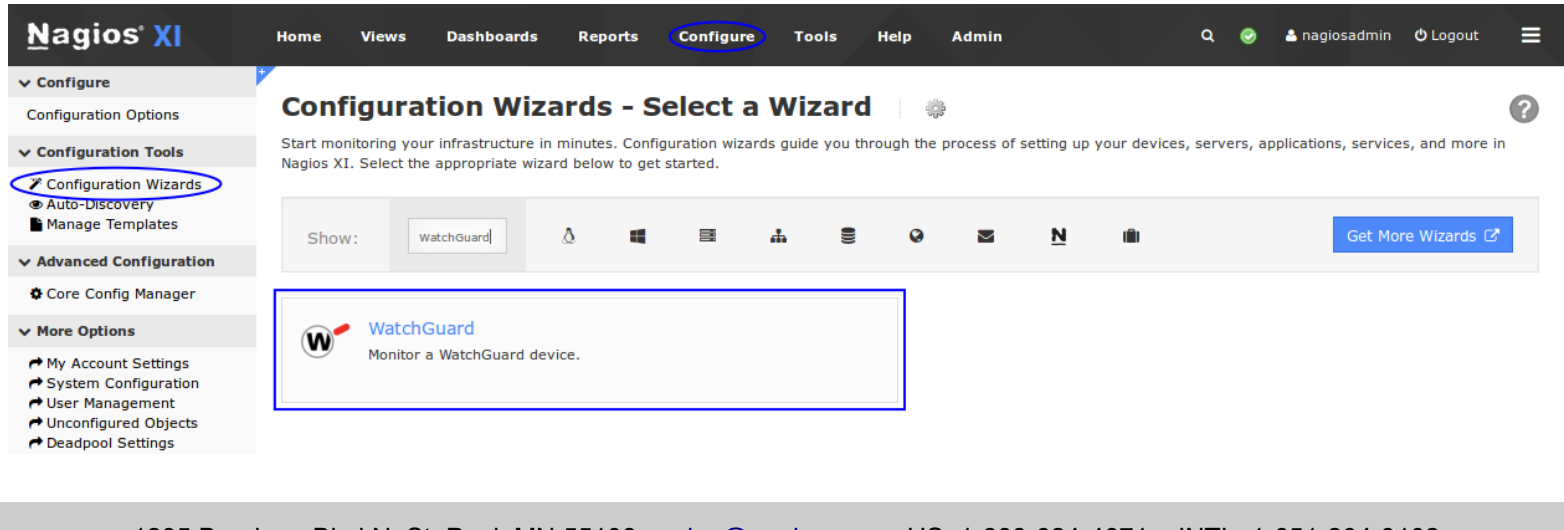

1295 Bandana Blvd N, St. Paul, MN 55108 [sales@nagios.com](mailto:sales@nagios.com) US: 1-888-624-4671 INTL: 1-651-204-9102

**SNMP Settings**  $v1/v2c$   $\blacktriangledown$ Version Community String private User Name Authentication Protocol MD<sub>5</sub> Password  $\overline{\mathbf{v}}$ Confirm Privacy Protocol **None SNMP TRAPS** Version  $v1$ Trap  $\mathbf{r}$ **SNMP Management Stations IP Address** 192.168.5.74 192.168.5.190

Remove

Save

Reset

Add

# **Nagios**®

#### [www.nagios.com](https://www.nagios.com/)

© 2017 Nagios Enterprises, LLC. All rights reserved. Nagios, the Nagios logo, and Nagios graphics are the servicemarks, trademarks, or<br>registered trademarks owned by Nagios Enterprises. All other servicemarks and trademark

**WatchGuard Wizard Usage**

On Step 1 you will be asked to supply the **address** of the WatchGuard device you want to monitor.

You will have to provide the appropriate **SNMP Settings**.

There are some additional options for the port monitoring which can be defined as required.

Click **Next** to proceed to step 2.

On Step 2 of the Wizard you need to provide a **Host Name**.

#### **Configuration Wizard: WatchGuard - Step 1 W**

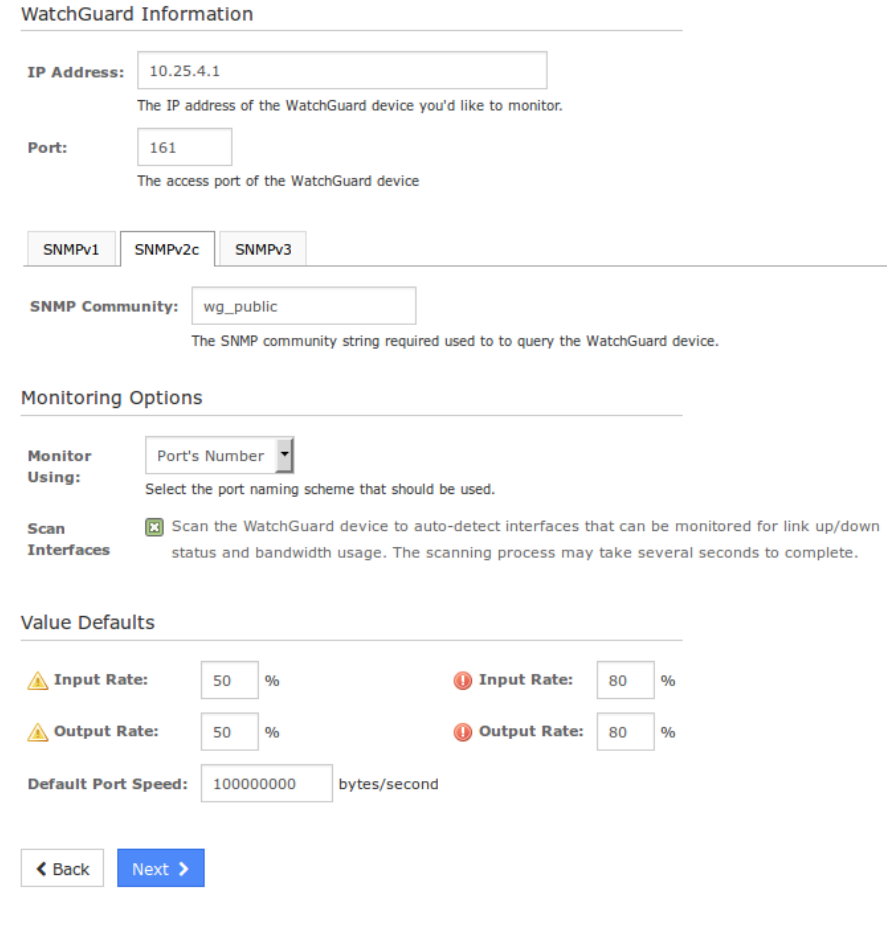

### **Configuration Wizard: WatchGuard - Step 2**

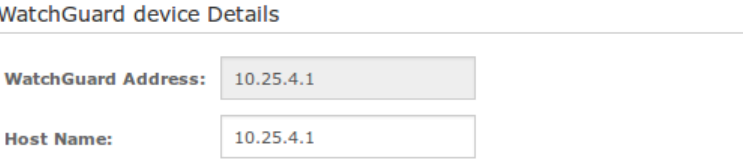

The name you'd like to have associated with this WatchGuard device.

1295 Bandana Blvd N, St. Paul, MN 55108 [sales@nagios.com](mailto:sales@nagios.com) US: 1-888-624-4671 INTL: 1-651-204-9102

**Nagios®** 

#### [www.nagios.com](https://www.nagios.com/)

© 2017 Nagios Enterprises, LLC. All rights reserved. Nagios, the Nagios logo, and Nagios graphics are the servicemarks, trademarks, or<br>registered trademarks owned by Nagios Enterprises. All other servicemarks and trademark

Page 4 / 7 Updated – February, 2018

### **WatchGuard Wizard Usage**

Under the Services section you are provided with a list of the different monitoring metrics available for a WatchGuard device.

If you do not want to monitor a specific metric simply **un-check** the box for that option.

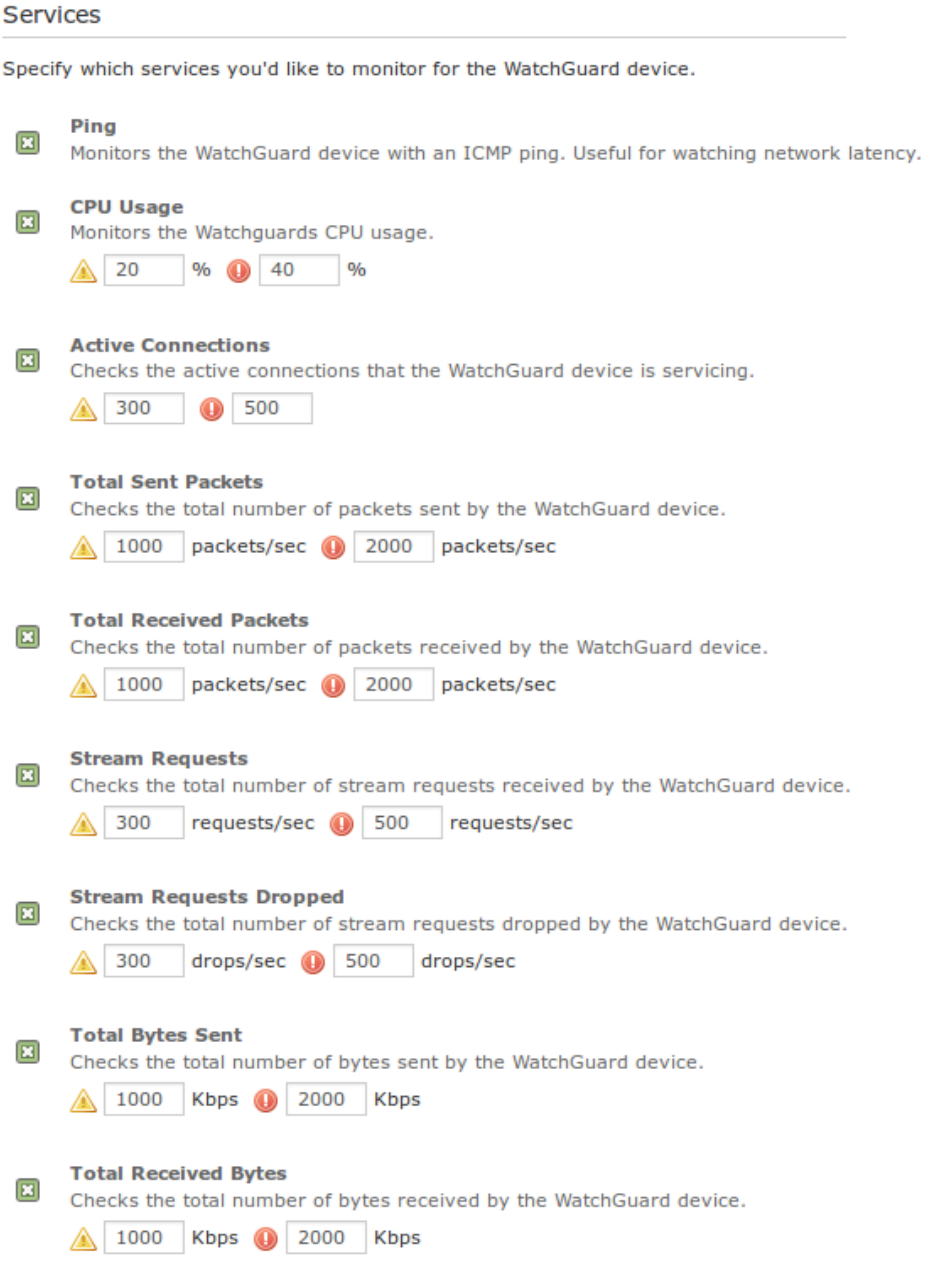

More options continued on the next page.

1295 Bandana Blvd N, St. Paul, MN 55108 [sales@nagios.com](mailto:sales@nagios.com) US: 1-888-624-4671 INTL: 1-651-204-9102

**Nagios®** 

#### [www.nagios.com](https://www.nagios.com/)

© 2017 Nagios Enterprises, LLC. All rights reserved. Nagios, the Nagios logo, and Nagios graphics are the servicemarks, trademarks, or<br>registered trademarks owned by Nagios Enterprises. All other servicemarks and trademark

Page 5 / 7 Updated – February, 2018

### **WatchGuard Wizard Usage**

At the bottom of the screen is the Bandwidth and Port Status section. Here is where you can specify which ports you would like to monitor, what the warning/critical thresholds are.

#### **Bandwidth and Port Status**

Select the ports for which you'd like to monitor bandwidth and port status. You may specify an optional port name to be associated with specific ports.

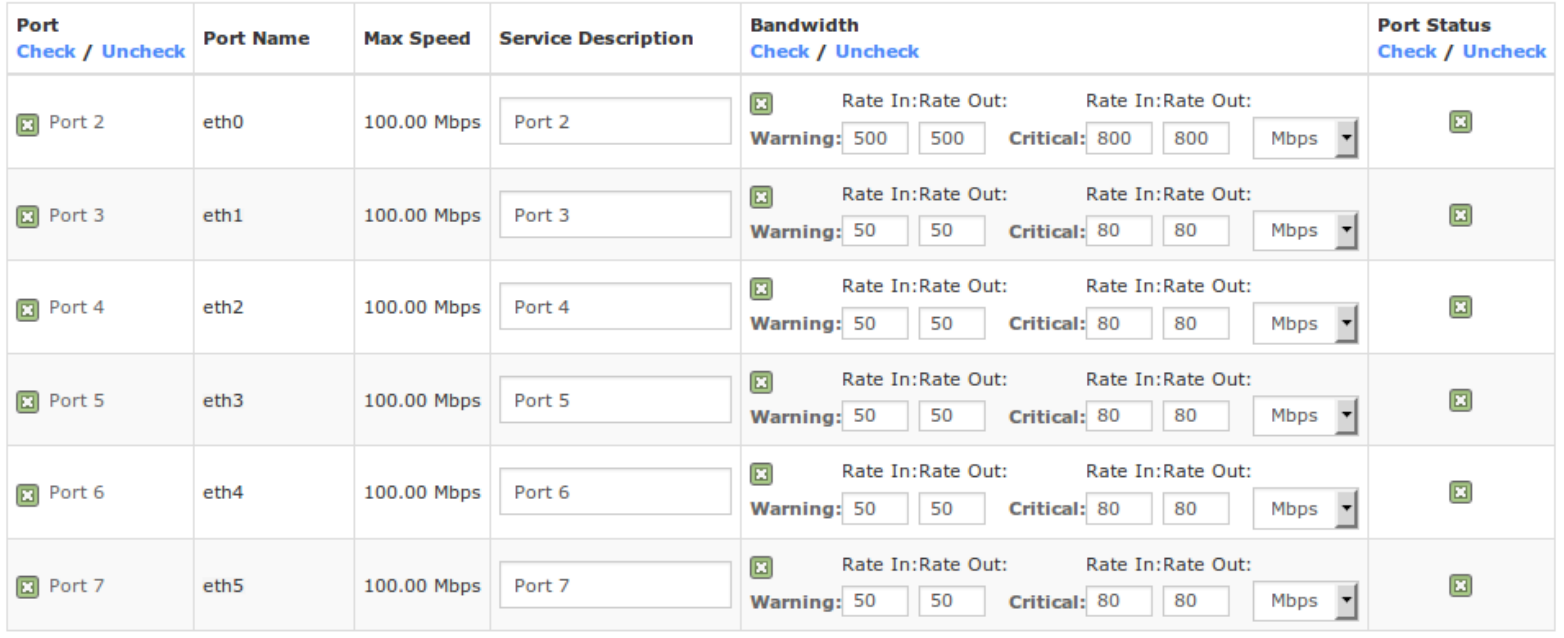

**く** Back Next >

The Port column allows you to de-select any ports that aren't being used on the WatchGuard device.

You can rename each port to be more descriptive than the default of *Port x*.

If you are not concerned with the bandwidth monitoring you can un-check the box for that port in the **Bandwidth** column. In this column you also define the warning and critical thresholds for the in/out rate.

If you are not concerned with the port status (Administratively Down/Up/Down) you can un-check the box for that port in the **Port Status** column.

Once you've finished selecting all the items you wish to monitor click **Next** and then complete the wizard by choosing the required options in Step 3 – Step 5.

1295 Bandana Blvd N, St. Paul, MN 55108 [sales@nagios.com](mailto:sales@nagios.com) US: 1-888-624-4671 INTL: 1-651-204-9102

**Nagios**®

#### [www.nagios.com](https://www.nagios.com/)

© 2017 Nagios Enterprises, LLC. All rights reserved. Nagios, the Nagios logo, and Nagios graphics are the servicemarks, trademarks, or<br>registered trademarks owned by Nagios Enterprises. All other servicemarks and trademark

Page 6 / 7 Updated – February, 2018

### **WatchGuard Wizard Usage**

To finish up, click on **Finish** in the final step of the wizard. This will create the new hosts and services and begin monitoring.

Once the wizard applies the configuration, click the **View status details for** *your WatchGuard device* link to see the new host and services that were created.

# **Finishing Up**

This completes the documentation on configuring Nagios XI to monitor a WatchGuard device.

If you have additional questions or other support related questions, please visit us at our Nagios Support Forums:

### [https://support.nagios.com/forum](http://nag.is/a5)

The Nagios Support Knowledgebase is also a great support resource:

### [https://support.nagios.com/kb](http://nag.is/a2)

1295 Bandana Blvd N, St. Paul, MN 55108 [sales@nagios.com](mailto:sales@nagios.com) US: 1-888-624-4671 INTL: 1-651-204-9102

**Nagios**®

#### [www.nagios.com](https://www.nagios.com/)

© 2017 Nagios Enterprises, LLC. All rights reserved. Nagios, the Nagios logo, and Nagios graphics are the servicemarks, trademarks, or<br>registered trademarks owned by Nagios Enterprises. All other servicemarks and trademark

Page 7 / 7 Updated – February, 2018